[Your Admini](http://www.yourcourts.com/help/member-help.html#)strator created your userid with basic information that either you supplied in your access request had available from your Club Directory. Now that you've logged in, you can complete your profile and setup your member preferences.

To access your Member Profile and Preferences, select the outline from the Icon Bar.

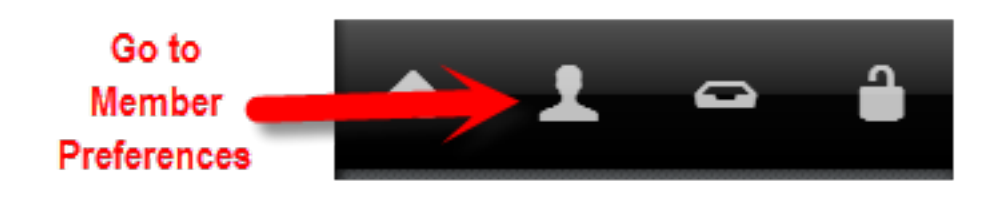

The profile is broken up into six sections:

- Personal Information
- Privacy Settings
- Notifications
- Tennis Information
- Find-a-Match Settings
- Usage Stats

## Personal Information

Personal Information includes your name, address, phone, gender and email address. You can edit this time. The Profile Photo is now located here with your other personal information. Enter as much information comfortable with. You have the ability to control what information is shown to the rest of your community Privacy Settings (member-content/general-features/privacy-settings.html).

Once you have completed your changes, select **Save**.

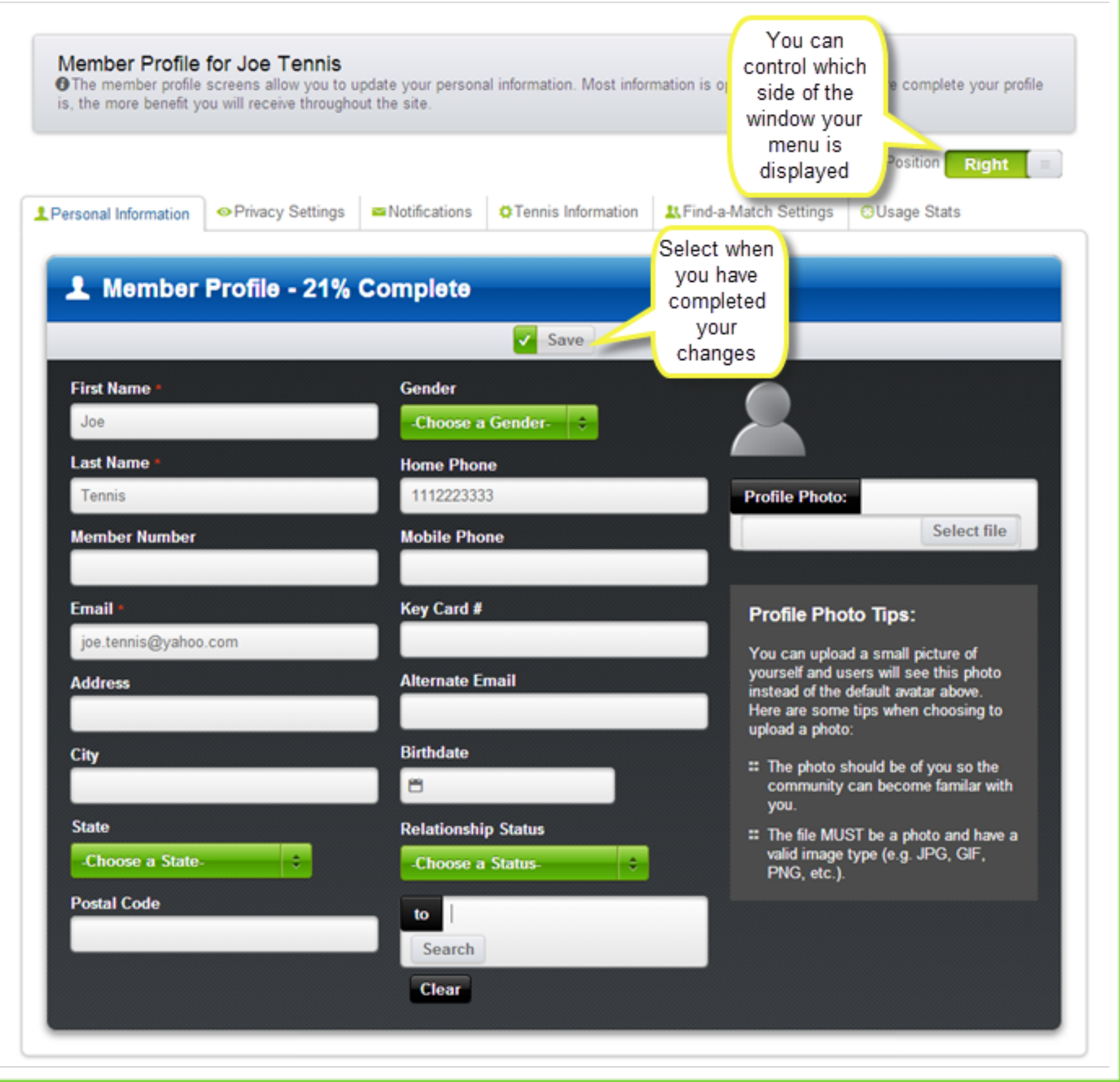

## Usage Stats

The Usage Stats section shows your reservation history. This is a quick way to see the statistics of the quantity and type of reservations that you have booked in the past. It also shows how your usage compares to others in your community.

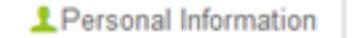

## **@ Member Usage Statistics**

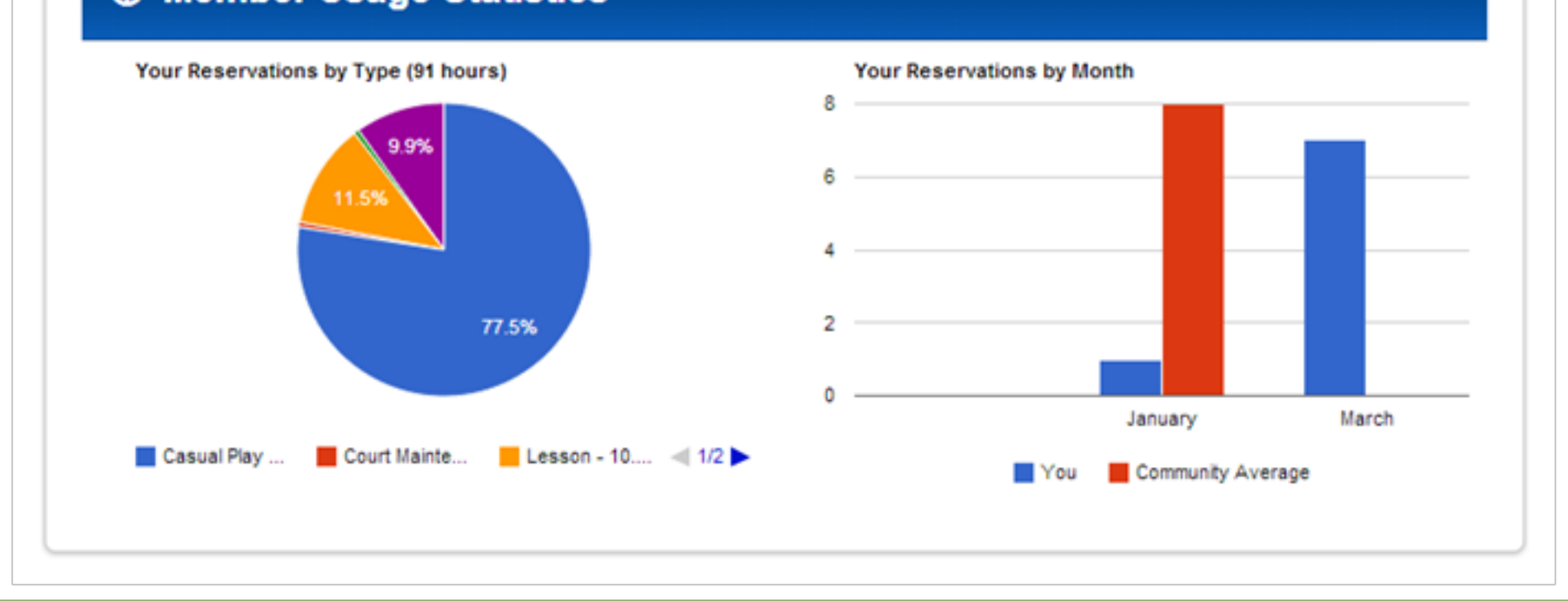